Last updated 2/25/19

- GDSPlot is a CAD tool used to plot integrated circuit designs from GDS files
- GDS is a standardized integrated circuit representation
- www.artwork.com
- It runs in Windows
- It requires a license to run
  - Served from an MSOE computer
  - Must be connected to the MSOE network

Software Setup

Setup environment variable for the license server

Search for environment variables

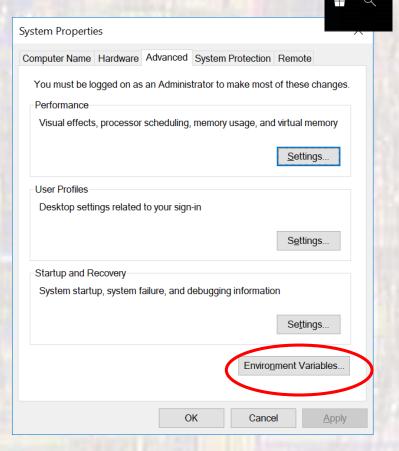

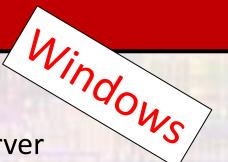

- Software Setup
  - Setup environment variable for the license server
    - Select New

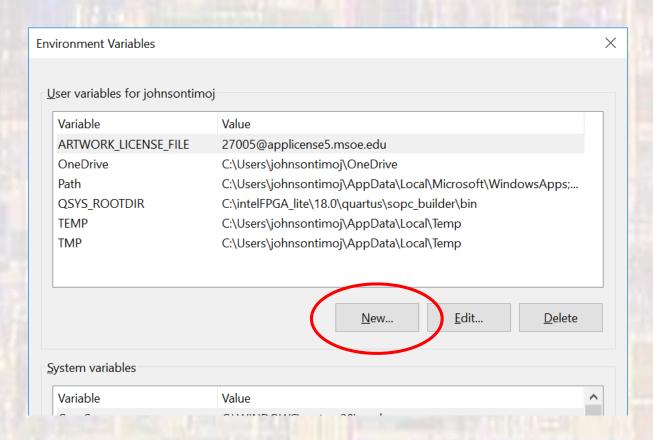

- Software Setup
- Windows Setup environment variable for the license server
  - Add the following

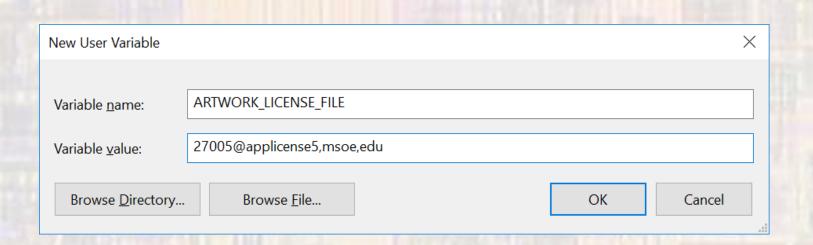

- Software Download
- Windows Go to http://www.artwork.com/gdsii/gdsplot/gplw\_dnl.htm
  - Select

gdsplot.win32.v544.exe (towards the bottom of the page)

- User Name: acsGuest
- Password: W3lcomeBack
- A password is required to extract the executable
  - See instructor for password
- Accept all the defaults UNTIL you get to the Licensing screen

- Software Download
  - Choose the Floating Network License
  - Cycle through the menus

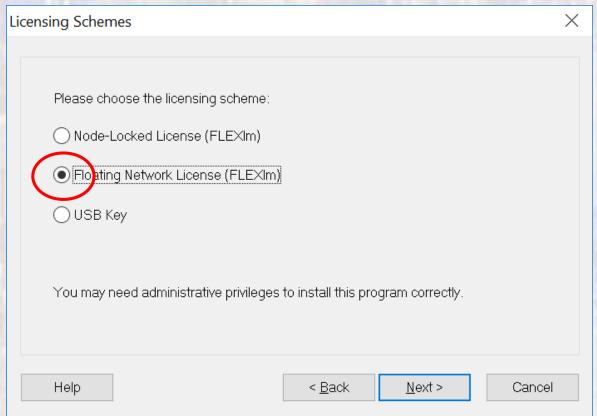

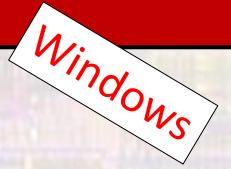

- Software Download
  - Validate

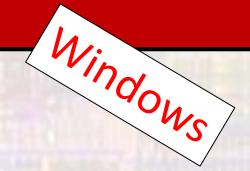

#### Validating Floating FLEXIm License

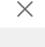

Setup will attempt to communicate with a FLEXIm license server within your network. The environment variable ARTWORK\_LICENSE\_FILE defines the hostname of the server where FLEXIm is installed.

It may stay idle for a period of time if your network is busy or FLEXIm has not been started. If the ARTWORK\_LICENSE\_FILE variable has not been set, a dialog will prompt for the FLEXIm license server.

Validate

Network License Web Page

- Software Download
  - In Windows search
    - Printers
    - Add Printers and Scanners
    - Not sure what goes here

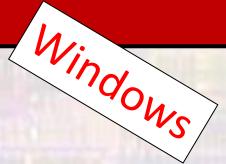

- Software Check
  - Download from the class website/labs into a convenient location (EE4981 directory?)
    - <a href="https://faculty-web.msoe.edu/johnsontimoj/EE4981/index-ee4981-lab.html">https://faculty-web.msoe.edu/johnsontimoj/EE4981/index-ee4981-lab.html</a>
    - MSOE 25nm GDS file (SRAM bit)
    - MSOE 25nm Plot Layers

- Software Check
  - Start GDSPlot

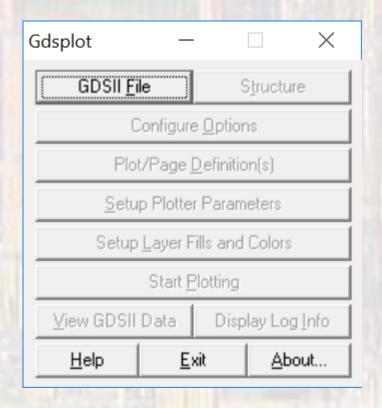

- Software Check
  - Select GDSII File
    - Choose the downloaded example file
    - Scan or rescan the file when asked
  - Configure Options
    - Leave defaults
  - Plot/Page Definitions
    - Select Scale or Fit (preferred)

- Software Check
  - Plot Setup
    - OEM Driver
    - \\printers.ad.msoe.edu\MSOE Plotting
  - Page Setup
    - Default should be 24x36
    - Select Fit
  - Setup Layer Fills and Colors
    - Load
    - Select your saved file msoe25\_gds.map
    - Apply

- Software Check
  - Before Plotting
    - View GDSII Data
      - Inspect the design

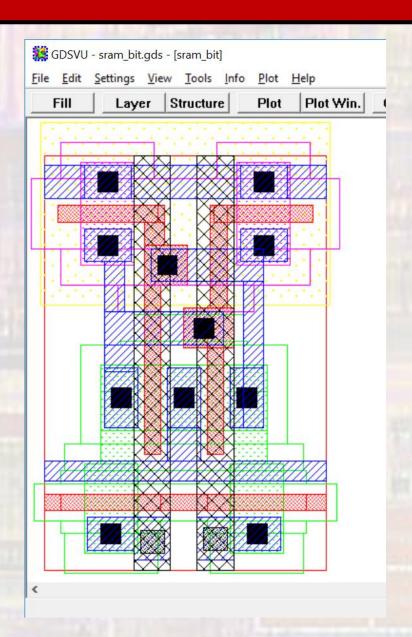